## **How to login into ERP?**

1. Open the URL mniterp.org in your browser.

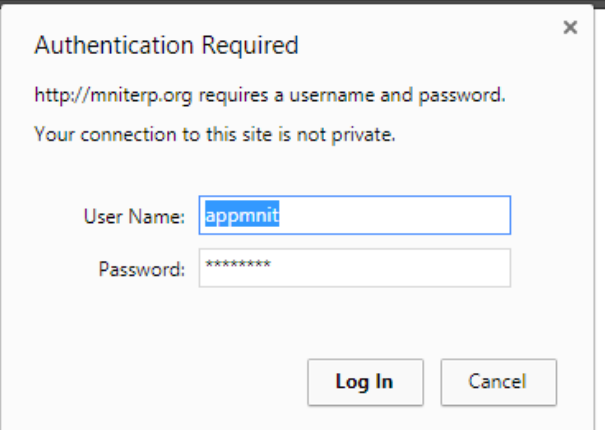

- 2. System will ask LDAP security credentials. Details are given as:
	- a. ID : appmnit
	- b. Password : pwd8985\$
- 3. Select the type of user to access login screen. (Student)

Malaviya National Institute of Technology Jaipur मालवीय राष्ट्रीय प्रौद्योगिकी संस्थान जयपुर

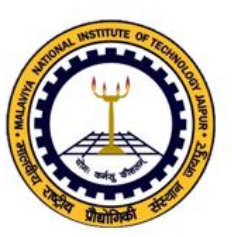

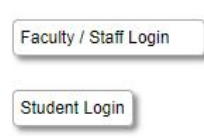

4. Login into ERP by using login credentials. (Check your registered email for login details)

Welcome to Students of MNIT

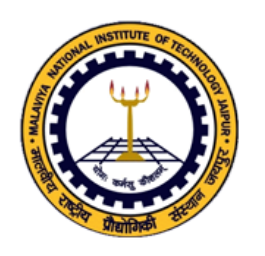

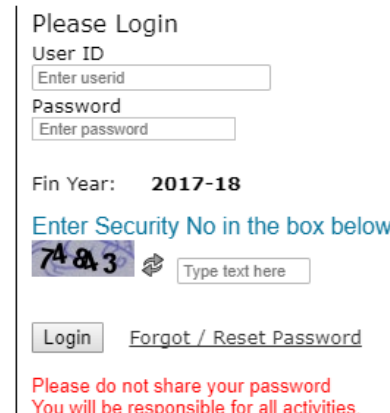

## **How to submit Course Registration on ERP?**

**1. Click on Course Registration** 

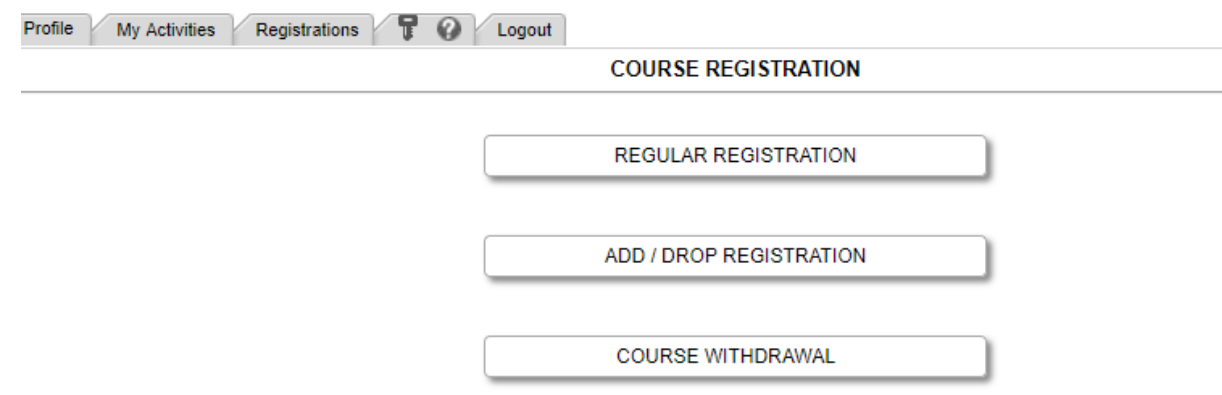

**2. Click on "Regular Registration"**

## **3. Read the document and "check" I have read above document.**

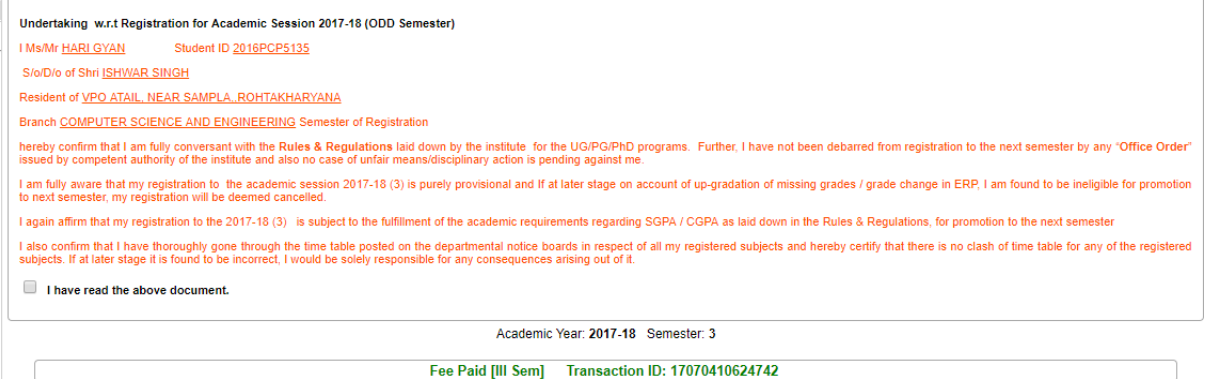

- **4. Select your courses and submit registration**
- **5. After registration contact to program advisor.**

**In case of any technical problem, please write an email to :** 

[erpa.acad@mnit.ac.in](mailto:erpa.acad@mnit.ac.in)